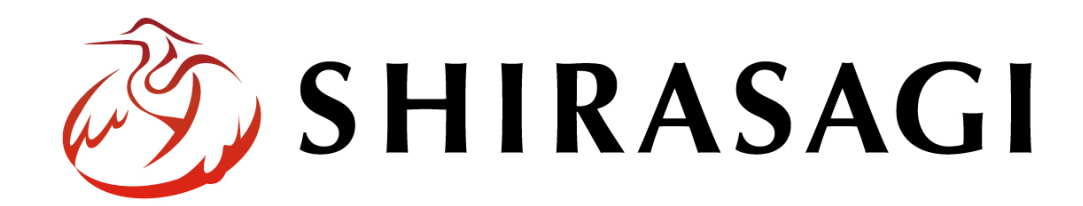

管理画面操作マニュアル「ゴミ品目」

v1.16.0

2022 年 9 月 30 日更新

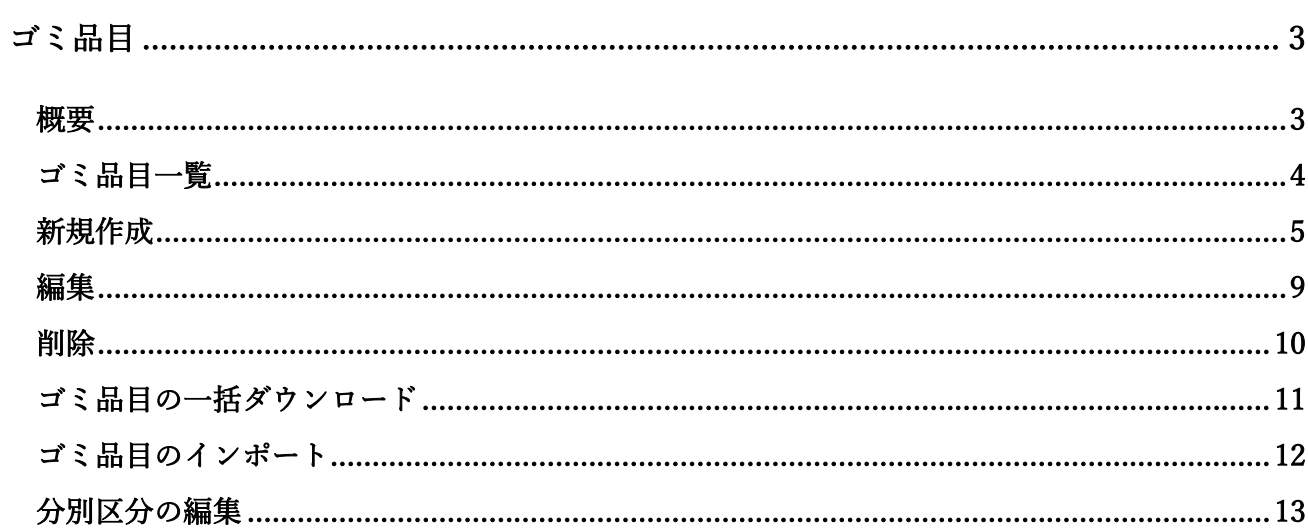

## ゴミ品目

## 概要

<span id="page-2-1"></span><span id="page-2-0"></span>ここでは、ゴミ品目検索フォルダーのゴミ品目一覧に項目を追加する方法を説明します。

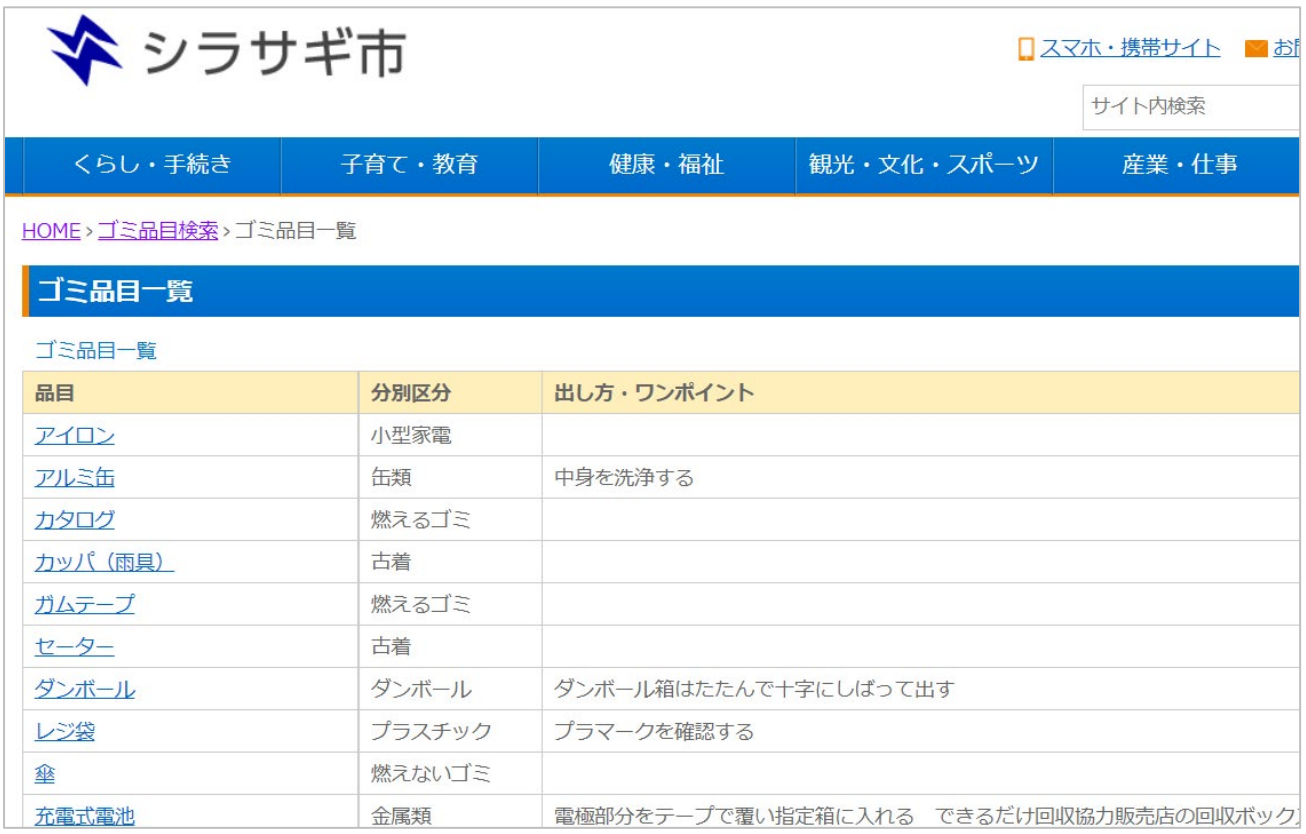

<span id="page-3-0"></span>(1) フォルダー一覧の「ゴミ品目検索」をクリックします。

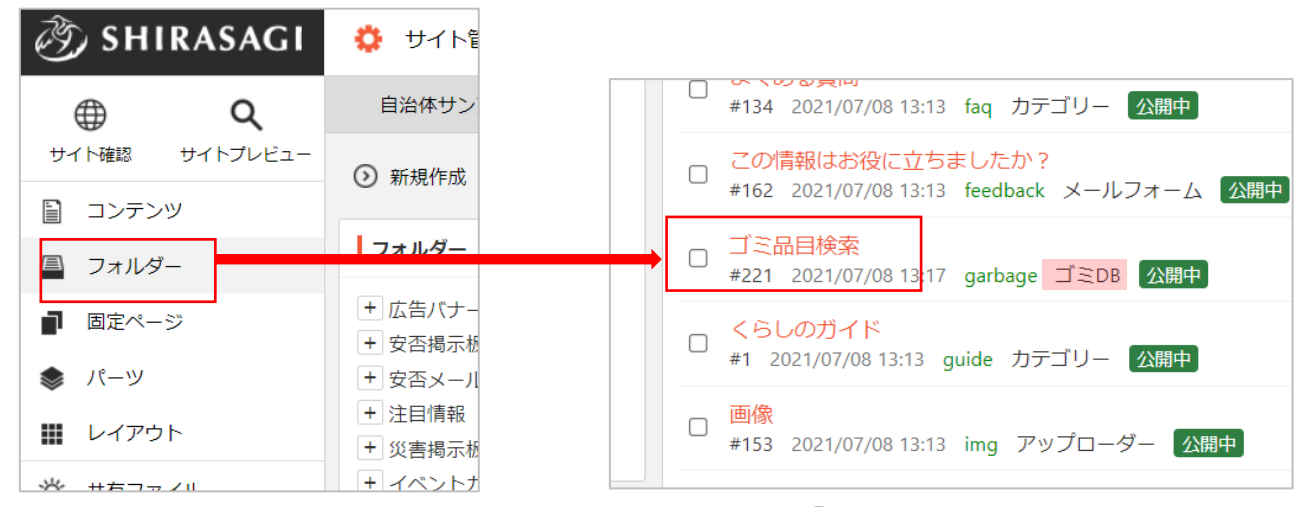

ゴミ DB のフォルダーは緑色のフォルダー名の右に属性が「ゴミ DB」と表示されています。

(2) 該当するゴミ DB をクリックします。

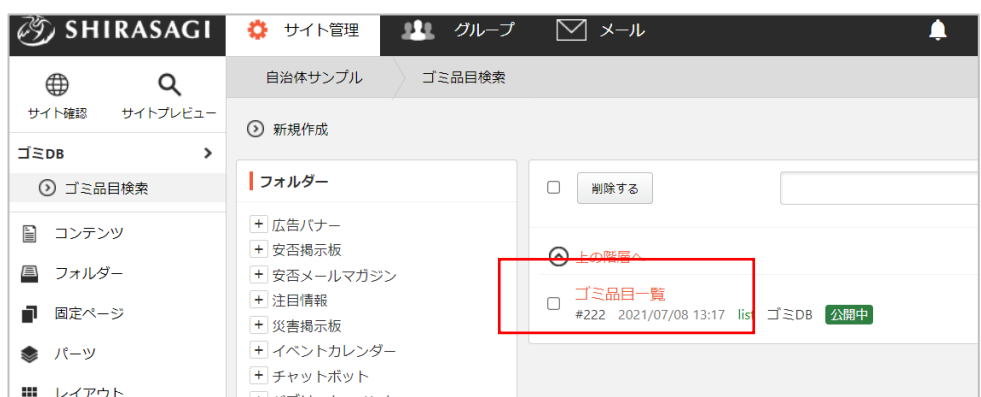

(3) 登録されているゴミ品目が一覧表示されます。

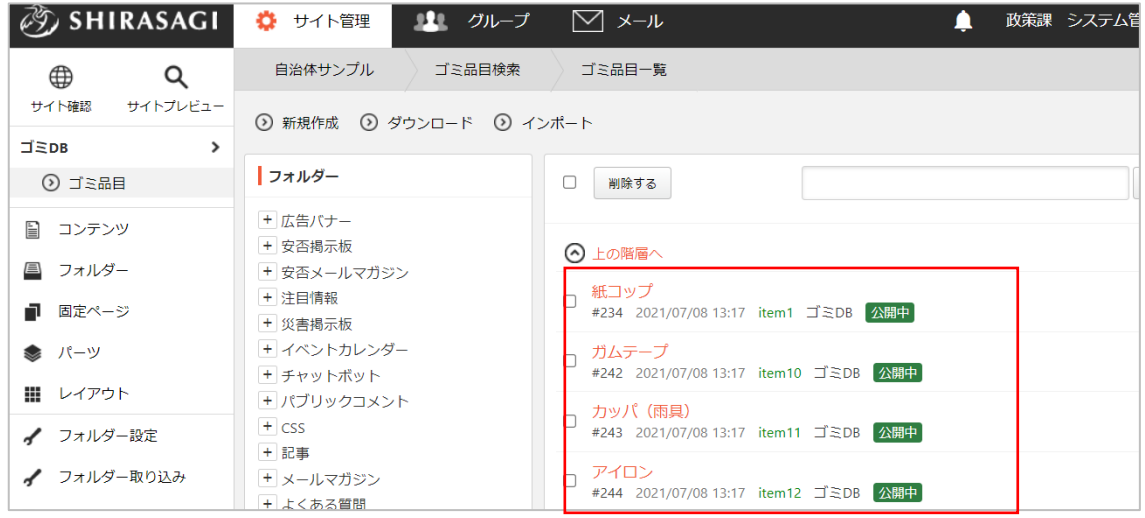

<span id="page-4-0"></span>(1) 一覧画面で「新規作成」をクリックします。

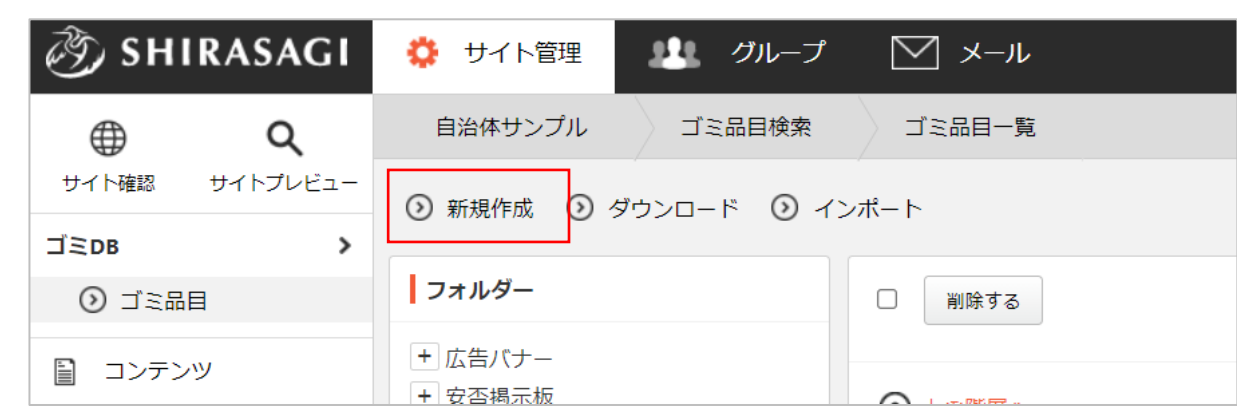

(2) 必要な項目に内容を入力します。

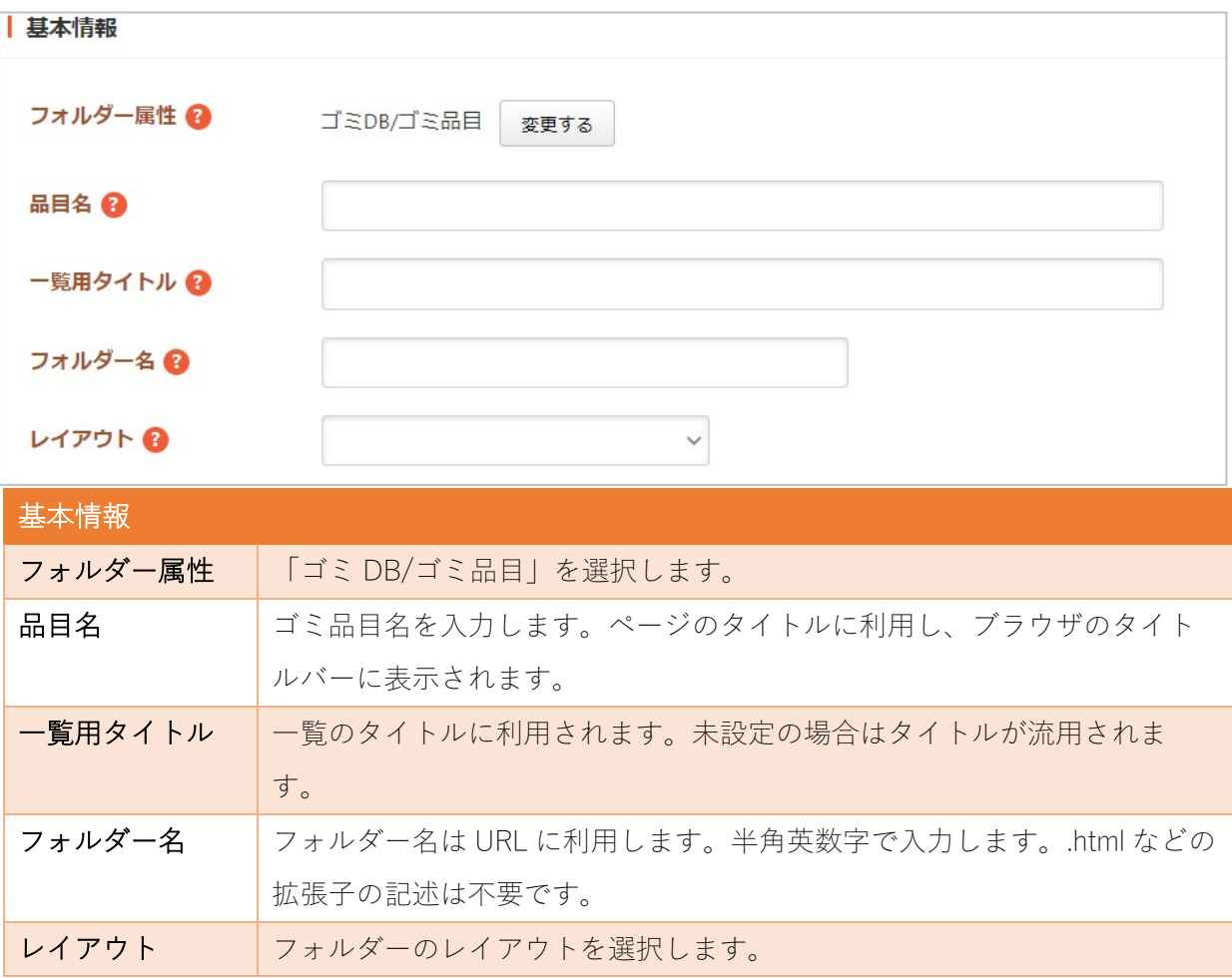

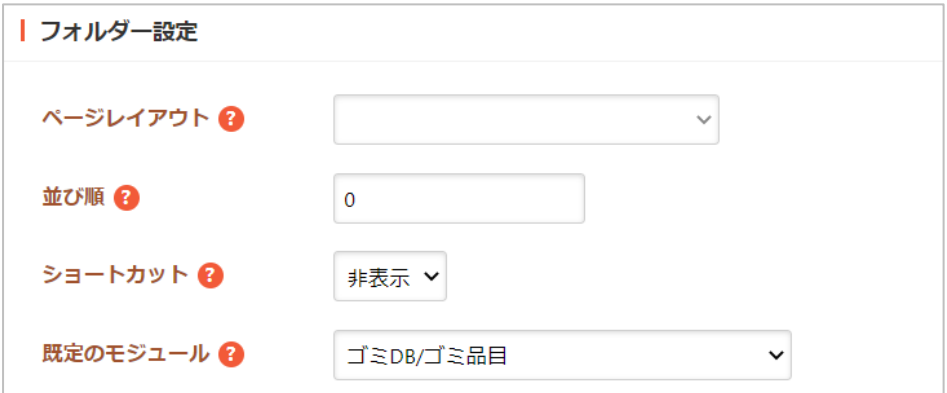

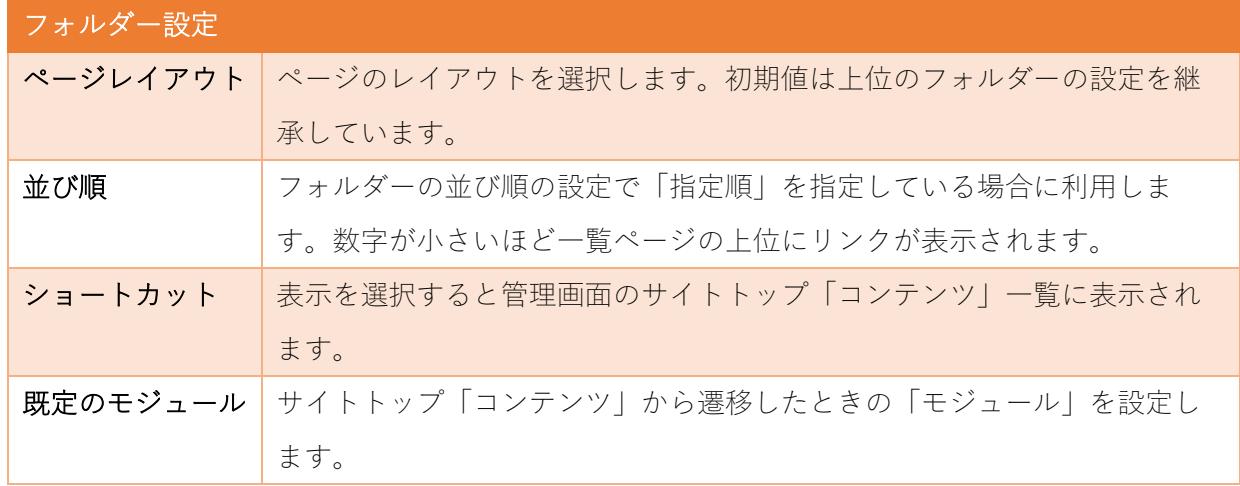

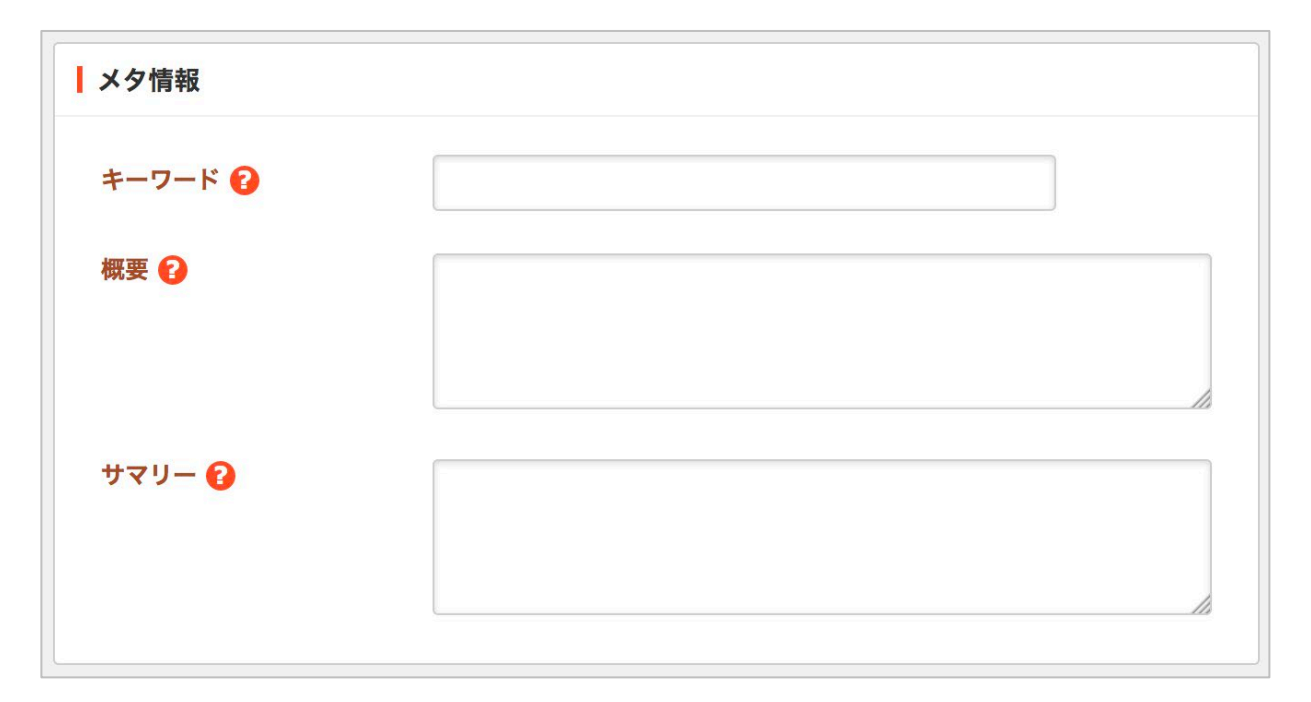

メタ情報の帯をクリックすると以下の入力項目が表示されます。

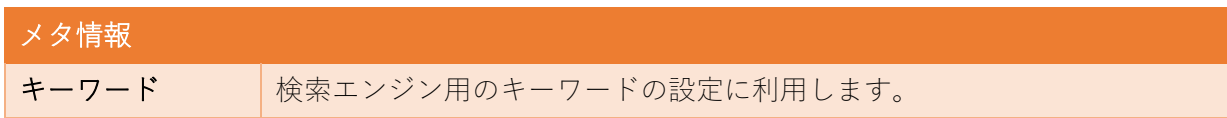

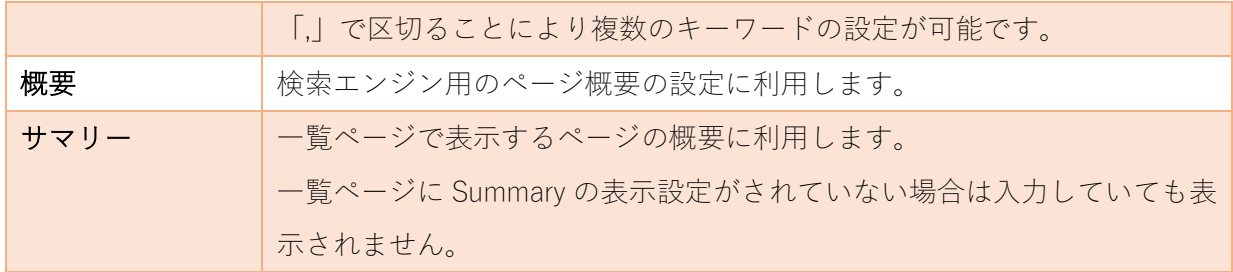

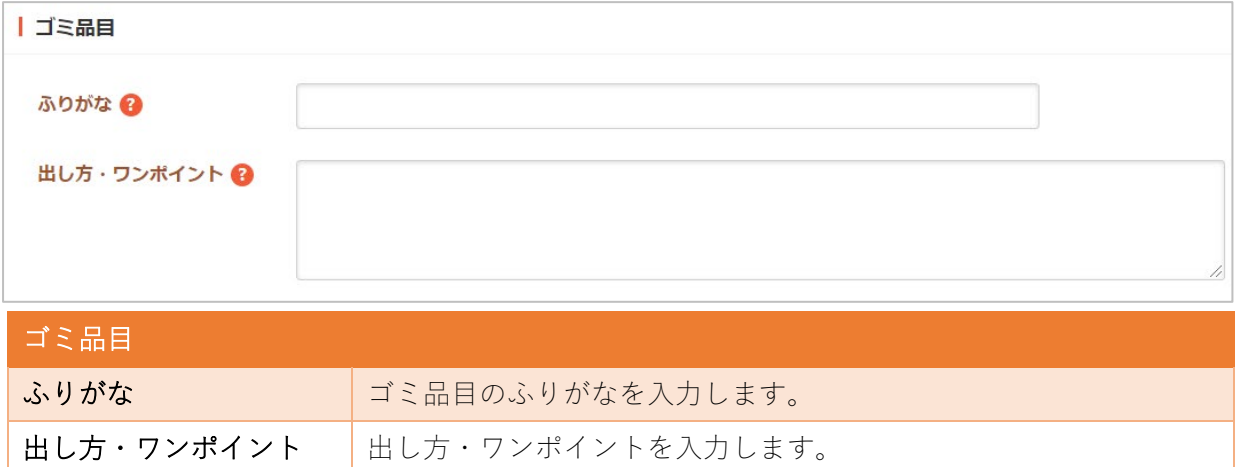

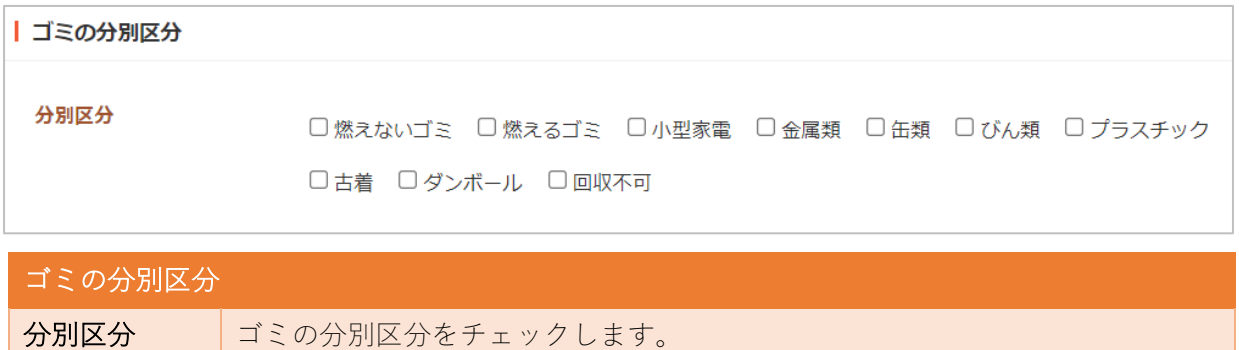

区分の登録などは、別章「分別区分」をご参照ください。

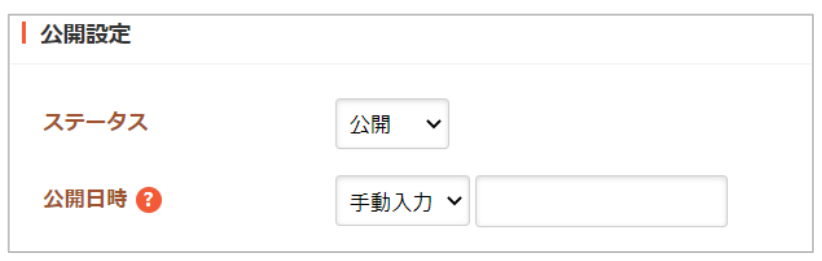

公開設定の帯をクリックすることで以下の入力項目が表示されます。

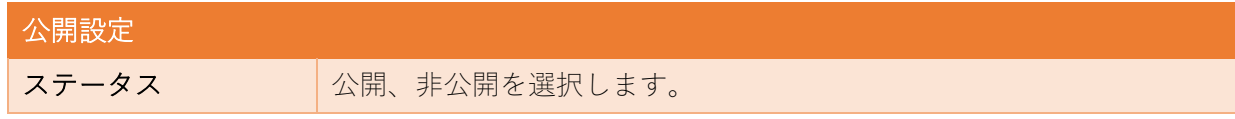

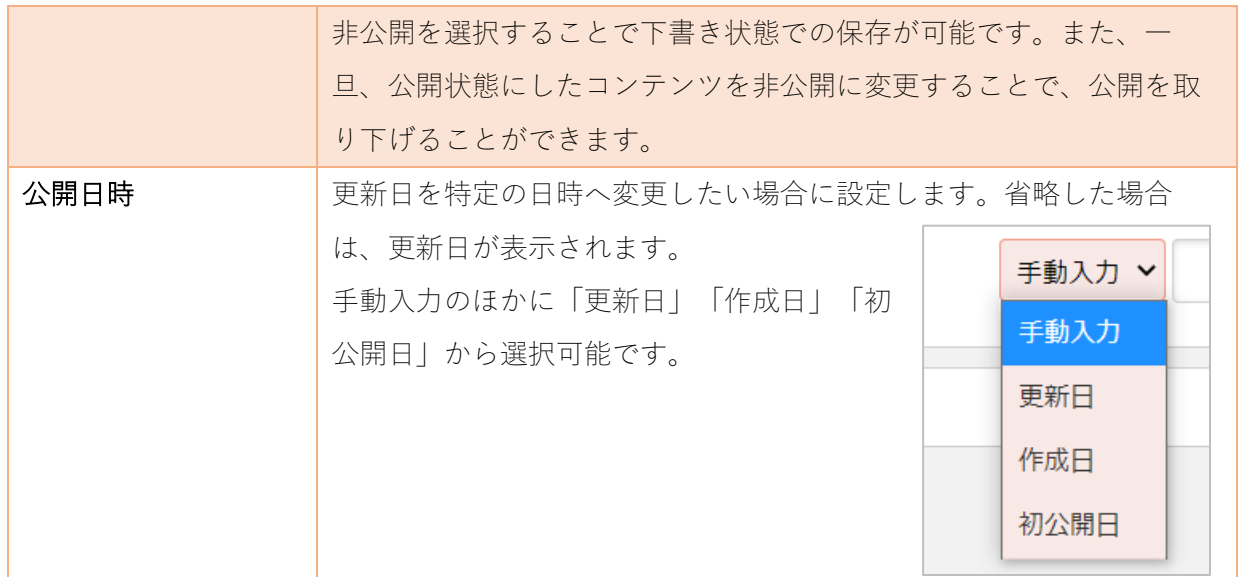

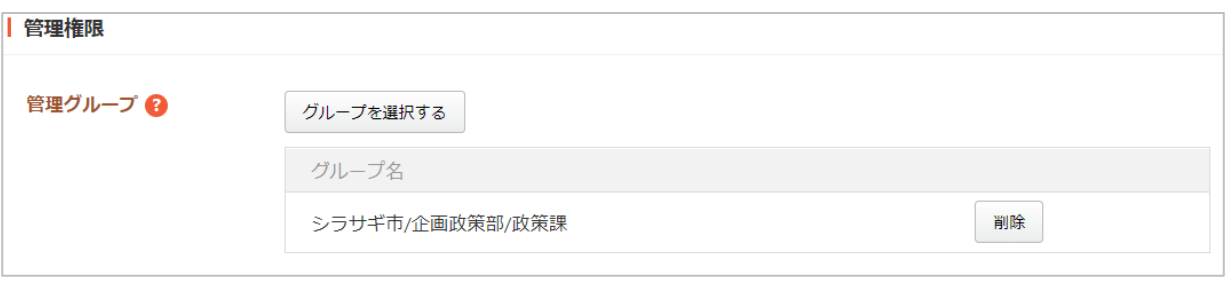

管理権限の帯をクリックすることで以下の入力項目が表示されます。

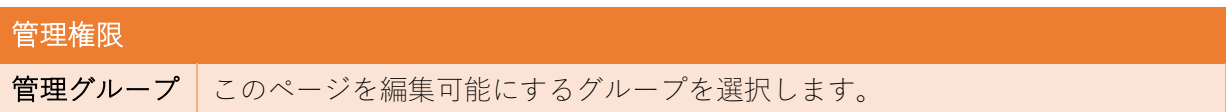

(3) ページを保存します。

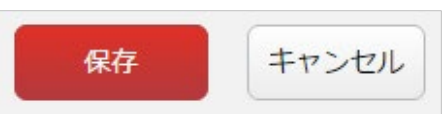

<span id="page-8-0"></span>(1) 一覧画面で、編集するゴミ品目名をクリックし、遷移後の画面で「編集する」をクリックする。も しくは一覧画面のタイトルとチェックボックス以外の部分をクリックし表示されるウィンドウ内の 「編集する」をクリックすることで編集画面へ移動します。

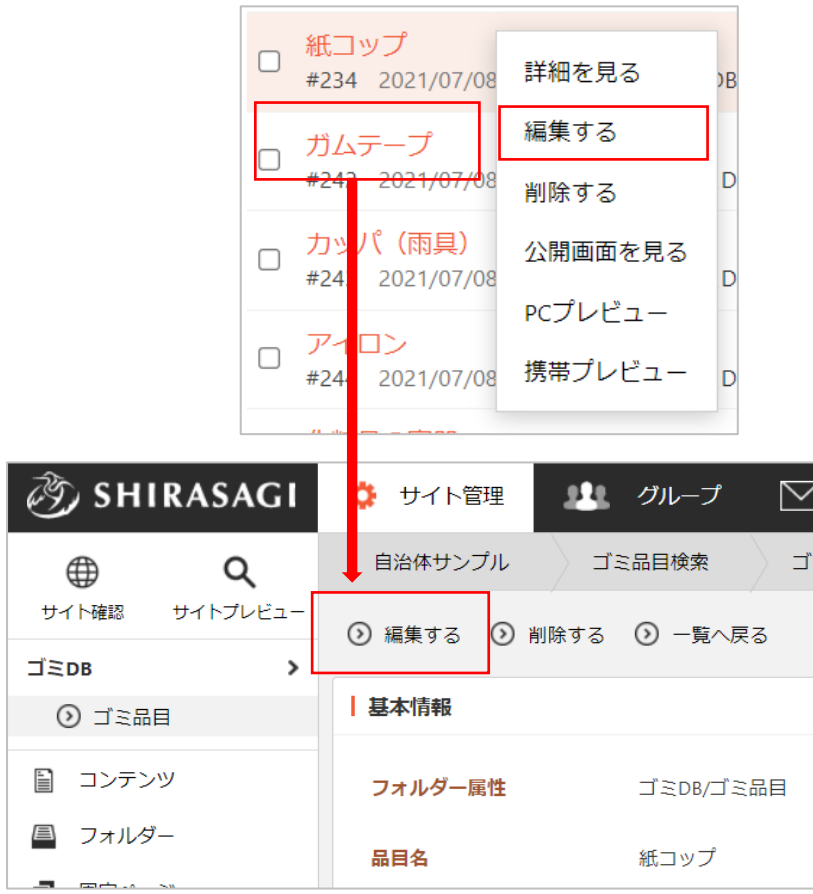

(2) 編集後、画面下部の「保存」をクリックします。入力項目の詳細については、前項「新規作成」を ご参照ください。

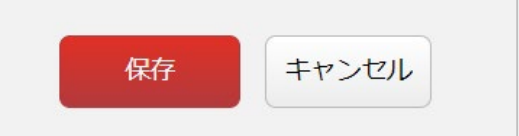

<span id="page-9-0"></span>ページを削除します。完全に削除され、復旧することはできませんのでご注意ください。

(1) 一覧画面で、削除するゴミ品目名をクリックし、遷移後の画面で「削除する」をクリックする。も しくは一覧画面のタイトルとチェックボックス以外の部分をクリックし表示されるウィンドウ内の 「削除する」をクリックします。

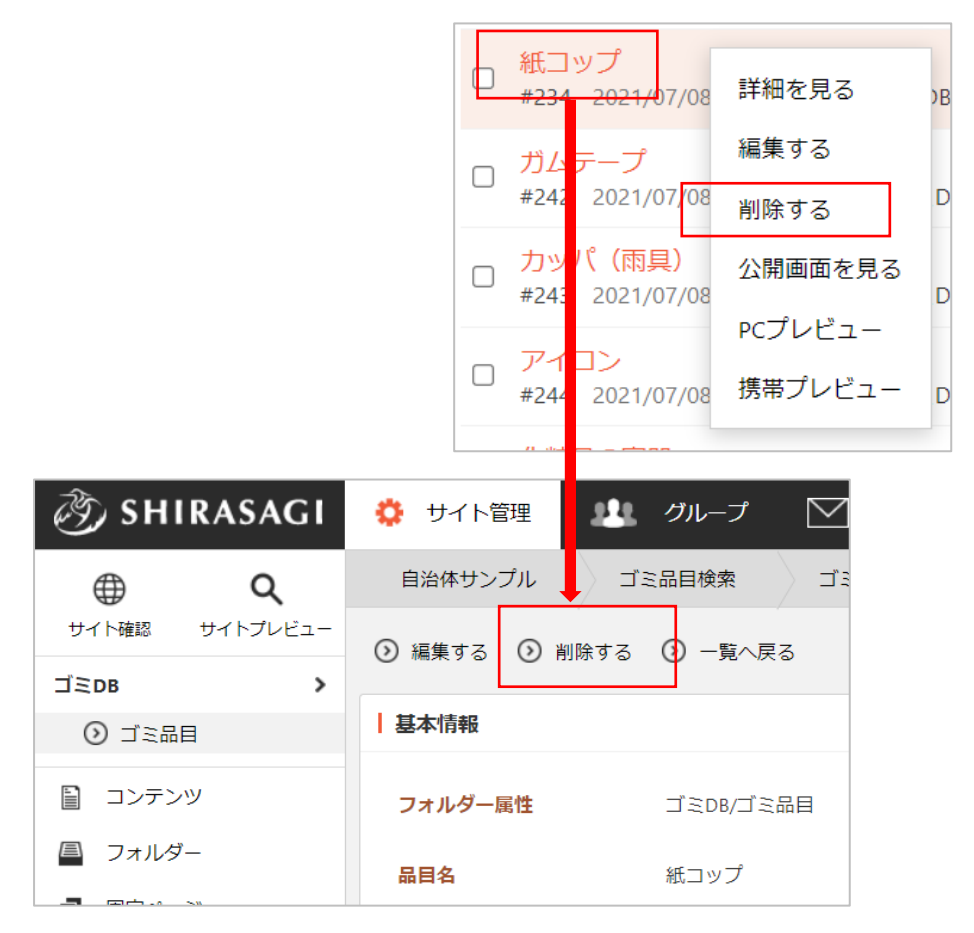

(2) 確認画面で「削除」をクリックするとページが削除されます。

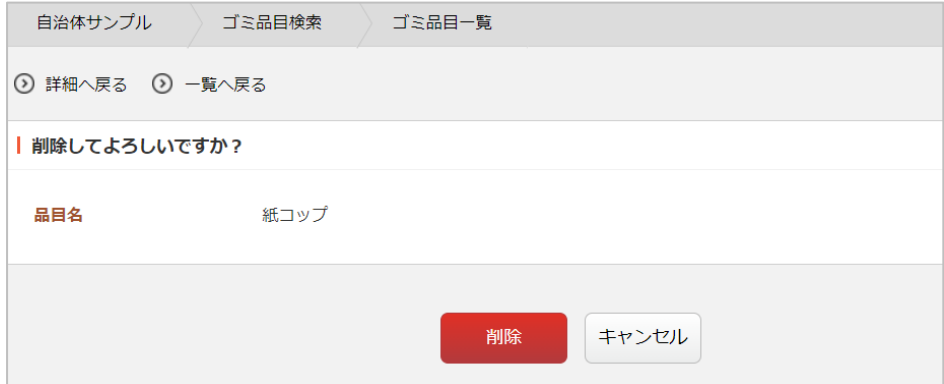

<span id="page-10-0"></span>(1) 一覧画面で「ダウンロード」をクリックします。

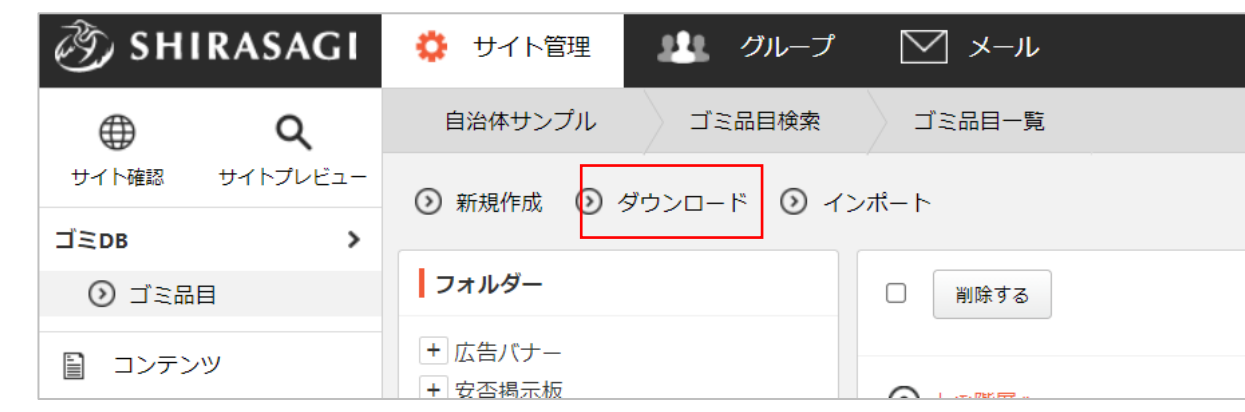

(2) 登録されているゴミ品目のデータが CSV 形式ファイルでダウンロードされます。

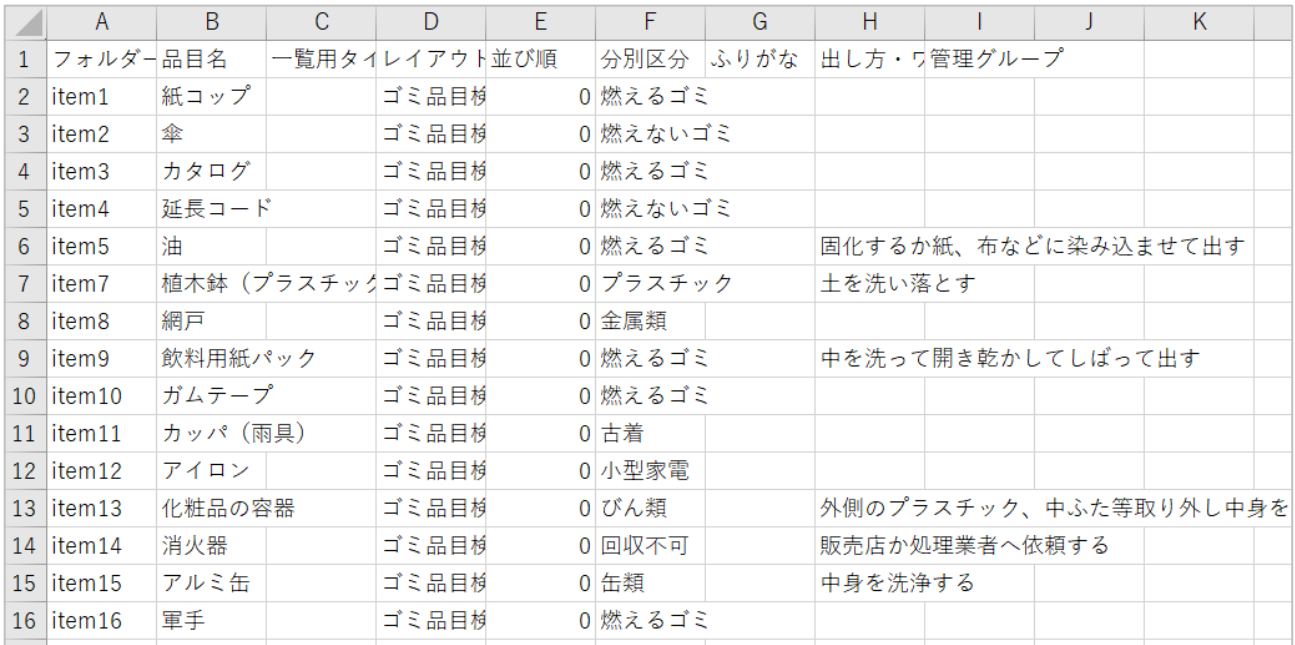

1行1品目で、下記のデータがカンマ(,)区切りで格納されています。

「フォルダー名」「品目名」「一覧用タイトル」「レイアウト」「並び順」「分別区分」「ふりが な」「出し方・ワンポイント」「管理グループ」

<span id="page-11-0"></span>(1) 一覧画面で「インポート」をクリックします。

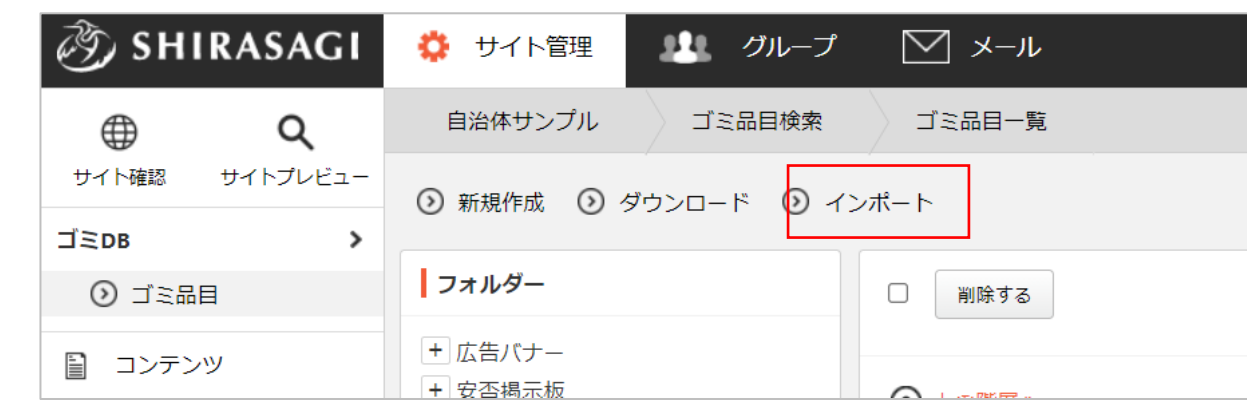

(2) インポートファイルを選択し「インポート」をクリックします。

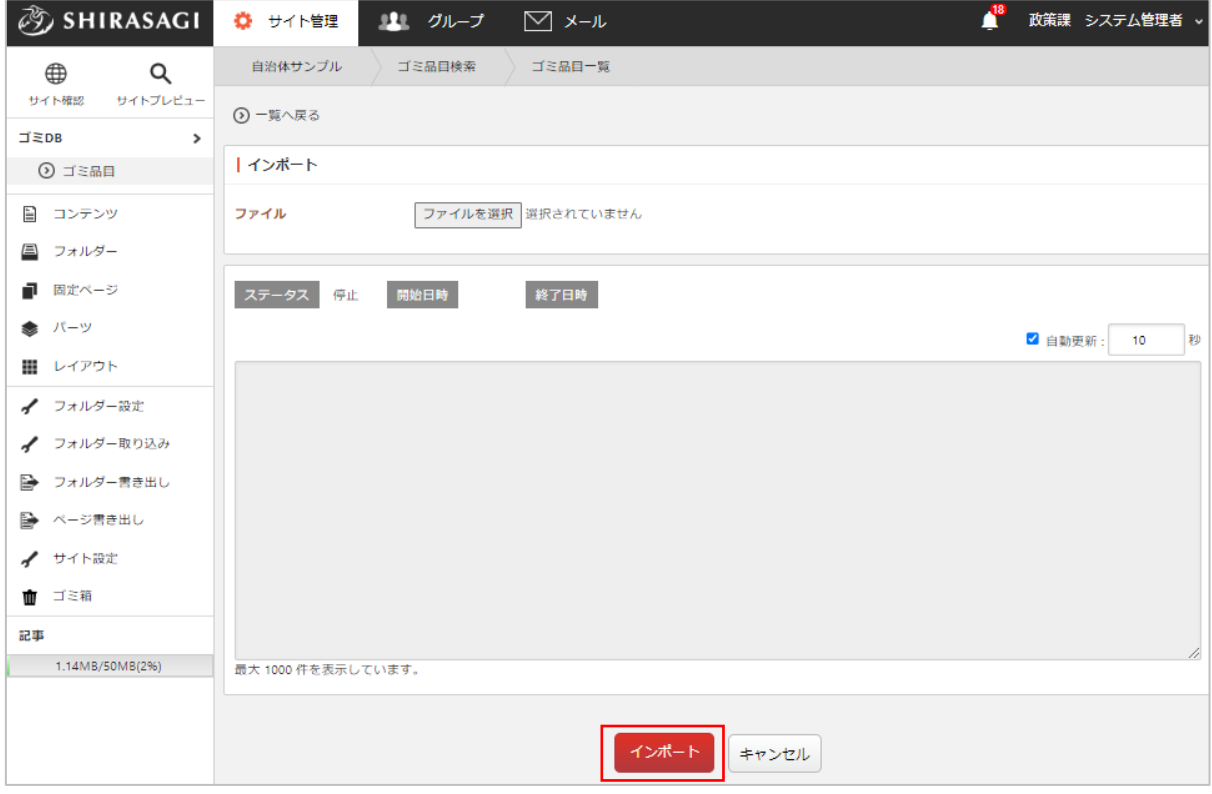

インポート状況が下記に表示されます。

※インポートファイルは、前項「ゴミ品目の一括ダウンロード」のファイル形式で作成します。

<span id="page-12-0"></span>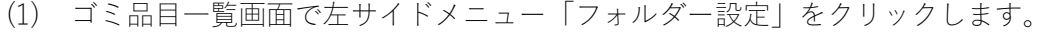

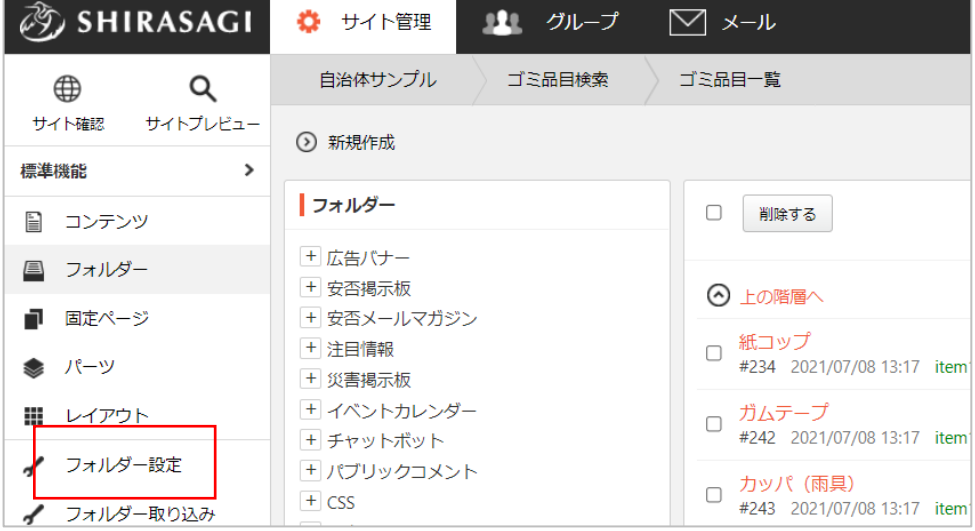

(2) ゴミ DB フォルダーの詳細画面が表示されます。「編集」をクリックします。

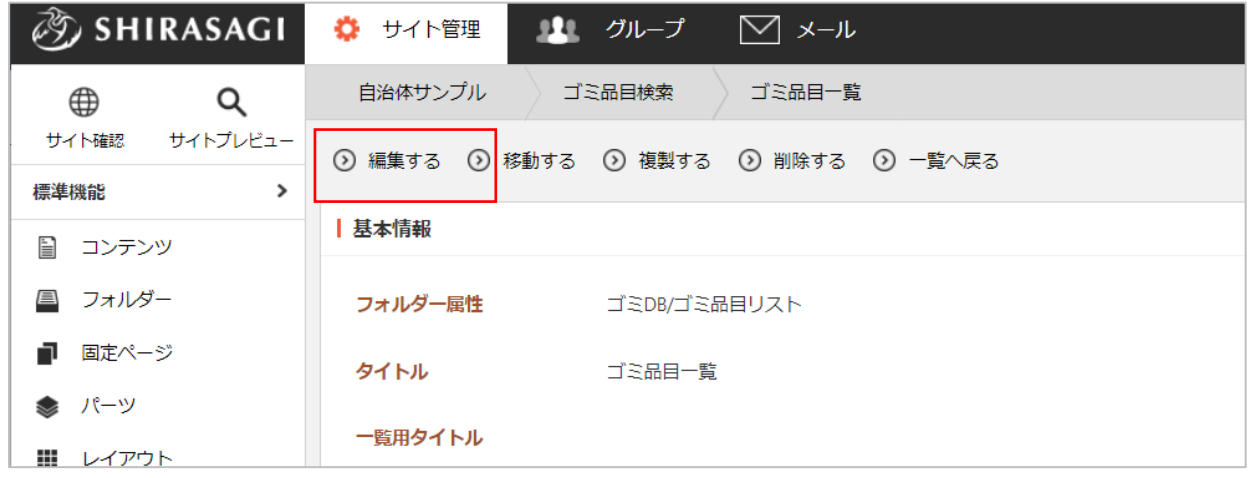

(3) 分別区分の編集後、画面下部「保存」をクリックします。

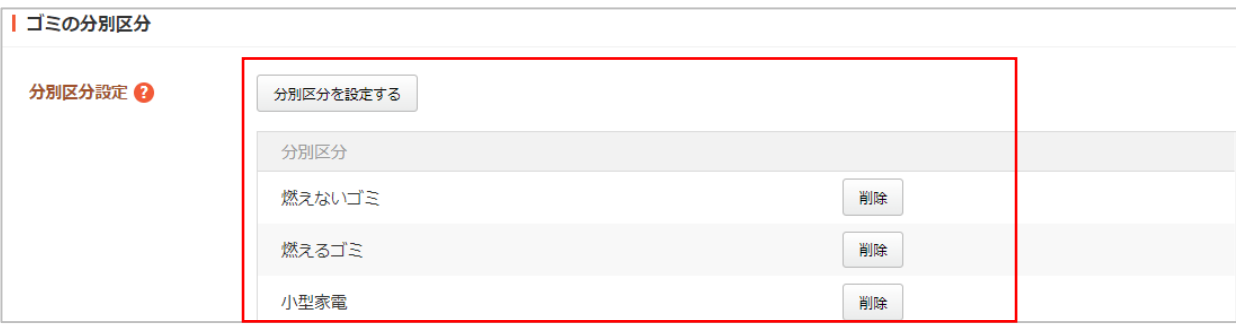